# **Existing Patients – Downloading our New**

## **AMS CONNECT Mobile App**

Open App Store (iPhones) **Company Store (Android)** or Play Store (Android) on your Smartphone as you would when searching for new apps.

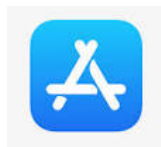

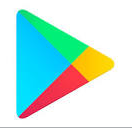

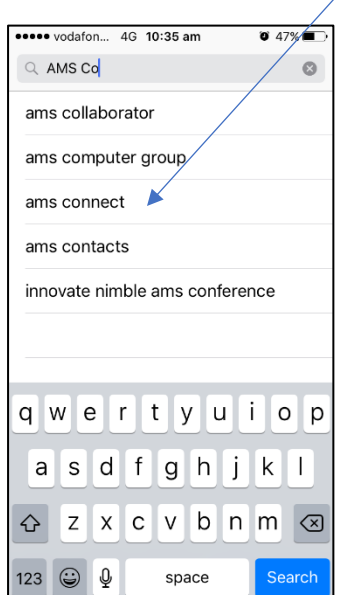

Open the App and search for our Clinic Clinic Click the Select Clinic Button

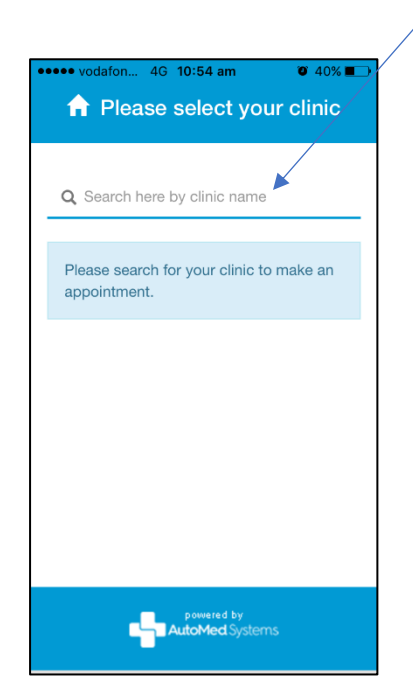

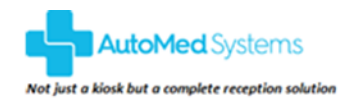

### **COPYRIGHT NOTICE**

CONTINUATION IN THE SECTION AND A SECTION OF STATE IN A SECTION OF STATE IN A SECTION OF STATE IN A SECTION OF<br>These materials are subject to copyright and are protected by the Copyright Laws of Australia. All rights are r reserve the right to undertake any legal action we deem necessary to protect our intellectual property rights in these materials.

## Search for and select AMS Connect Select Get and then Download / Install

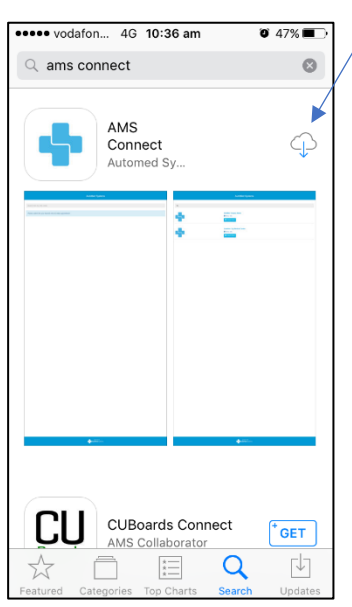

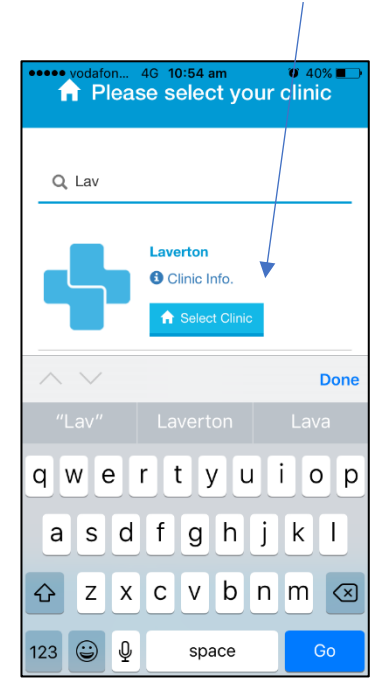

Complete a **once-off registration** by You will receive a once-off SMS entering your details and agreeing to the code to enter – Click Verify Terms & Conditions - Click on Register

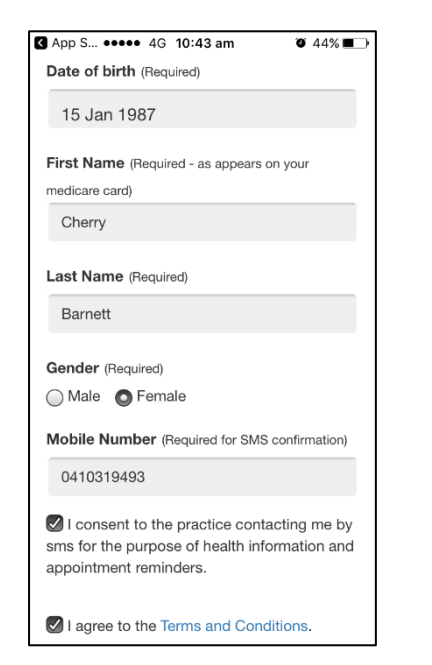

You are now registered and will see the From the app, you are able to view and Home Page every time you open the App manage all your existing appointments

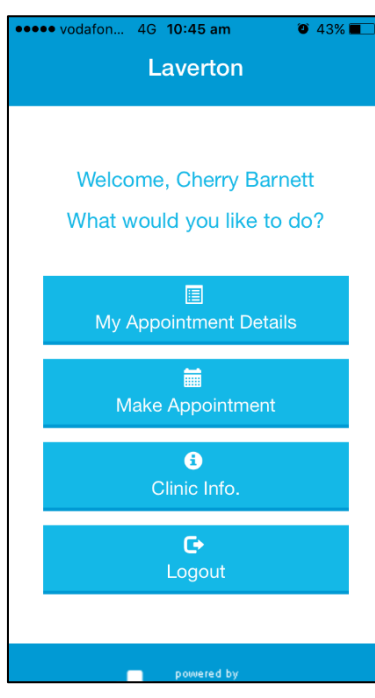

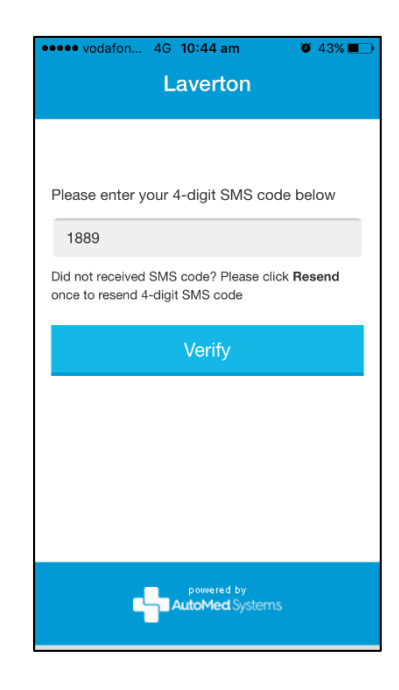

with the clinic as well as make new appointments

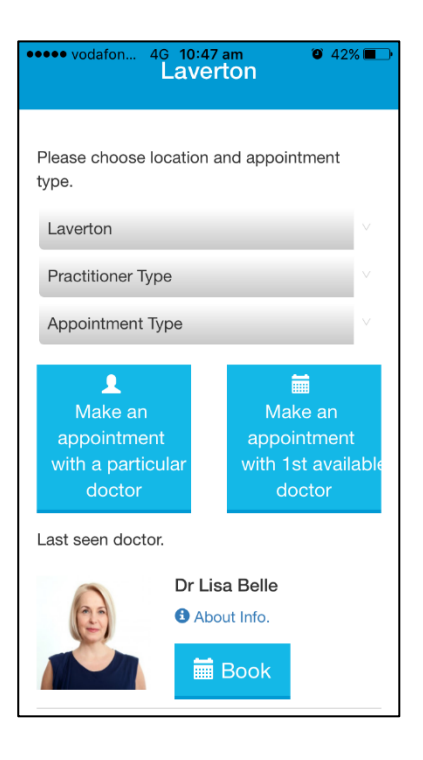

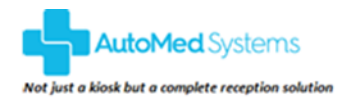

### **COPYRIGHT NOTICE**

COFFICED AND TRIMATE THE MANUSCRIPT OF SUBSECTION AND TRIMATE OF SUBSECTION AND TRIMATE OF SUBSECTION OF THE MANUSCRIPT OF SUBSECTION TRIMATE THE MANUSCRIPT OF THE MANUSCRIPT OF THE MANUSCRIPT OF THE MANUSCRIPT OF THE MANU